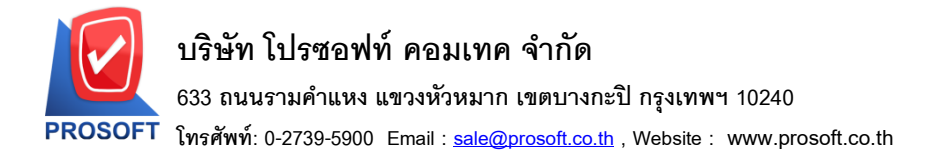

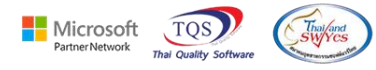

## **ระบบ Inventory Control**

 $\blacktriangleright$  รายงานใบเบิกแบบสรุป สามารถ Design เพิ่มแสดง Column หมายเหตุบรรทัดที่ 1 2 และ 3 ได้

```
1.เข้าที่ระบบ Inventory Control> IC Reports> ใบเบิก
```
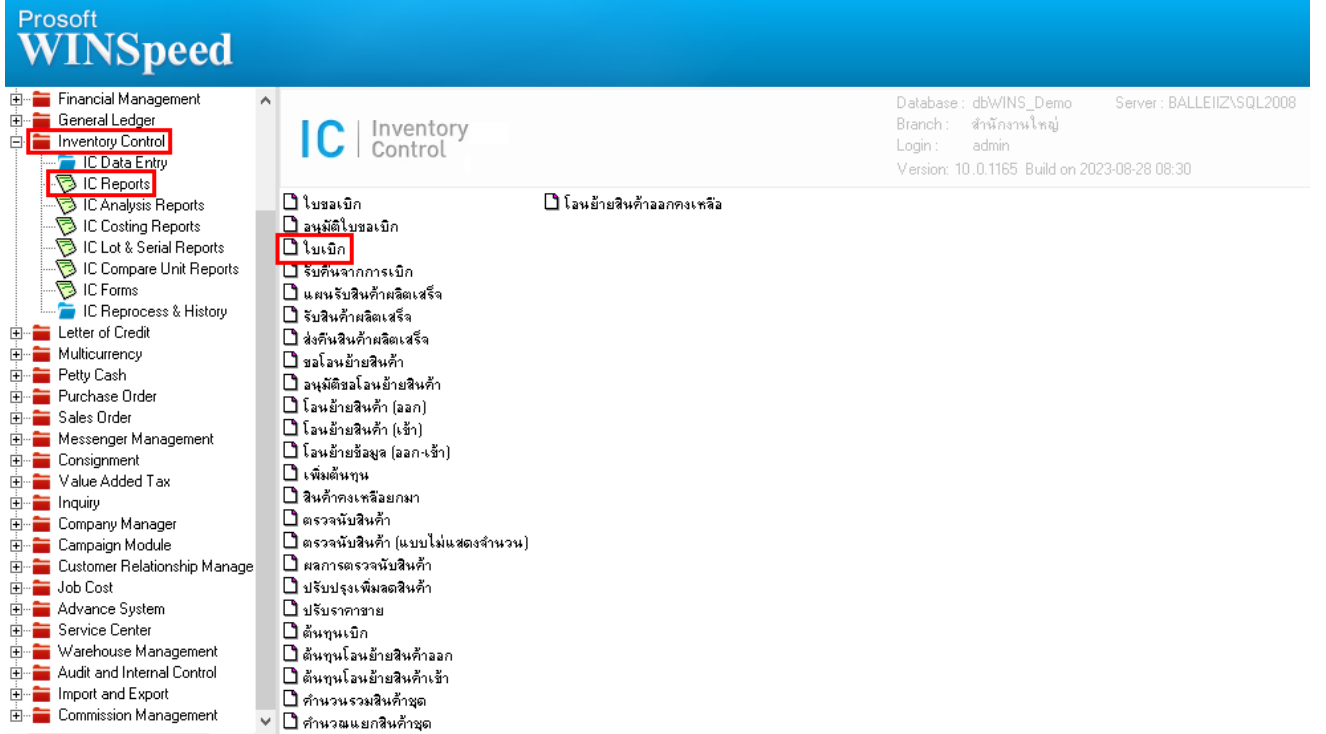

# 2.เลือก Range ที่ต้องการดูข้อมูล

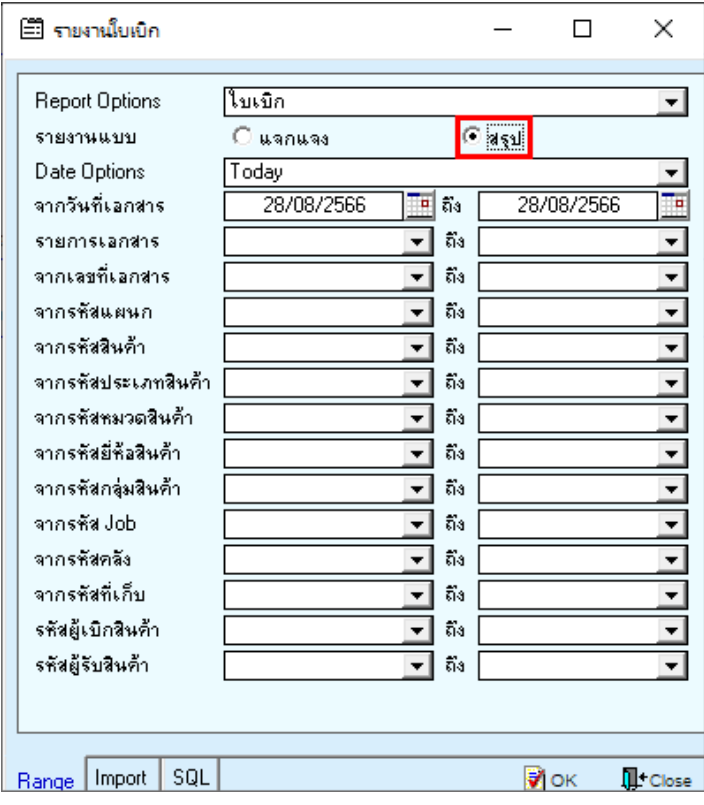

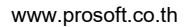

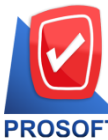

## **บริษัท โปรซอฟท์ คอมเทค จ ากัด**

**633 ถนนรามค าแหง แขวงหัวหมาก เขตบางกะปิกรุงเทพฯ 10240** 

**โทรศัพท์: 0-2739-5900 Email [: sale@prosoft.co.th](mailto:sale@prosoft.co.th) , Website : www.prosoft.co.th** 

![](_page_1_Picture_4.jpeg)

3.เลือก Design

์<br>ผู้ - [รายงานใบเบิก (แบบสรุป)]

![](_page_1_Picture_91.jpeg)

#### $4$ .Click  $\mathbb{V}$   $\mathbb{V}$  > Add... > Column

![](_page_1_Picture_92.jpeg)

### 5.เลือก Column ชื่อ

- 1. remarkDT1 :: หมายเหตุแถวที่ 1
- 2. remarkDT2 :: หมายเหตุแถวที่ 2
- 3. remarkDT3 :: หมายเหตุแถวที่ 3

![](_page_1_Picture_93.jpeg)

![](_page_2_Picture_0.jpeg)

# **บริษัท โปรซอฟท์ คอมเทค จ ากัด**

**633 ถนนรามค าแหง แขวงหัวหมาก เขตบางกะปิกรุงเทพฯ 10240** 

**โทรศัพท์: 0-2739-5900 Email [: sale@prosoft.co.th](mailto:sale@prosoft.co.th) , Website : www.prosoft.co.th** 

![](_page_2_Picture_4.jpeg)

6.เลือก Exit Design Mode

![](_page_2_Picture_56.jpeg)

### 7.เลือก Tool > Save Report….

![](_page_2_Picture_57.jpeg)

![](_page_3_Picture_0.jpeg)

**633 ถนนรามค าแหง แขวงหัวหมาก เขตบางกะปิกรุงเทพฯ 10240** 

**โทรศัพท์: 0-2739-5900 Email [: sale@prosoft.co.th](mailto:sale@prosoft.co.th) , Website : www.prosoft.co.th** 

![](_page_3_Picture_4.jpeg)

8.เลือก Library ที่ต้องการบันทึกรายงาน > Click เลือกถามเมื่อให้ดึงรายงานต้นฉบับ ในกรณีที่จะบันทึกสร้างรายงานใหม่ > Click <code>Icons</code> รูปแผ่นดิสก์ เพื่อทำการบันทึกรายงานใหม่ Click  $>$  OK

![](_page_3_Picture_75.jpeg)